## **ACCESS SETUP MENU**

As the display output of the DC4K is for camera view the setup must be accessed with a browser. The default IP address is 192.168.0.14. If it's necessary to locate the DC4K using Guard Tool, the computer must be using the same IP scheme.

To access the setup, from a computer open the browser. In the browser address bar type the IP address that is in the DC4K.

The login for user name and password is admin and admin. If the password has been changed and no longer known then the DC4K will need to be reset.

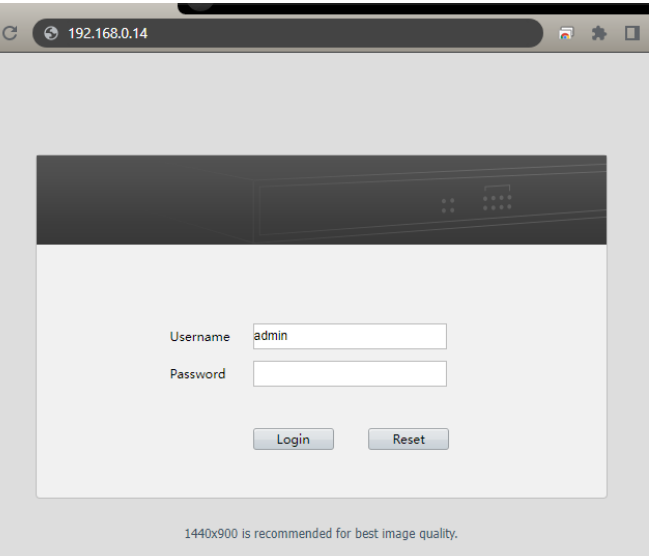

### **SYSTEM RESET**

If you are unable to locate the DC4K you might need to default it to bring it back to a known IP address. On the side of the unit is a button labeled as RST.

Push and hold it for 10 seconds. After releasing it might take a couple of minutes for the DC4K to be accessible again. As well all user setting will be set back to their original default.

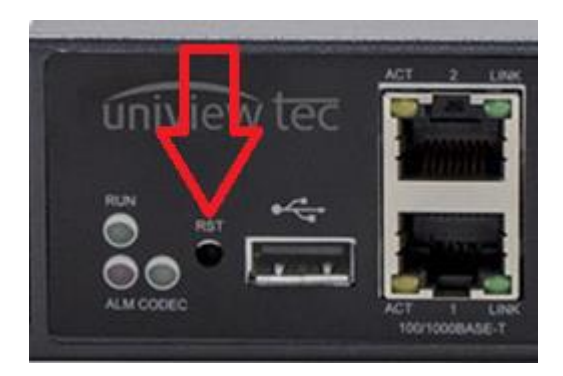

# **NETWORK SETTINGS**

Ensure that the DC4K is connected to the network. Only use one of the Ethernet ports.

To change the network settings go to TCP/IP under Network.

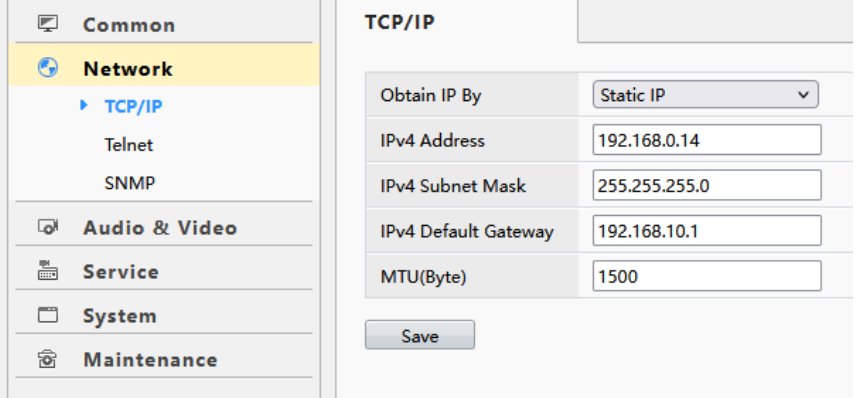

#### **DISPLAY SETTINGS**

Go to Video under Audio & Video.

Split Screen is used to select the desire screen layout. Display Mode is used to select the desired output resolution.

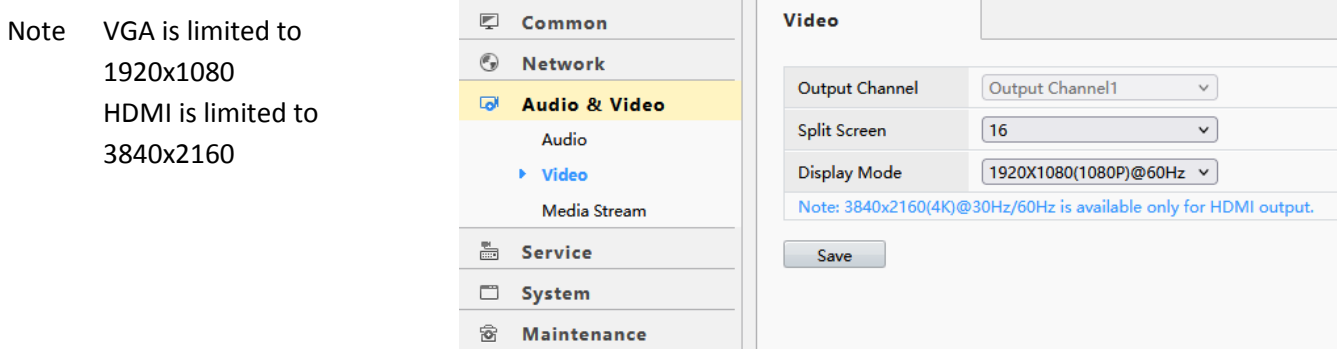

### Media Stream is used to enter the video source information.

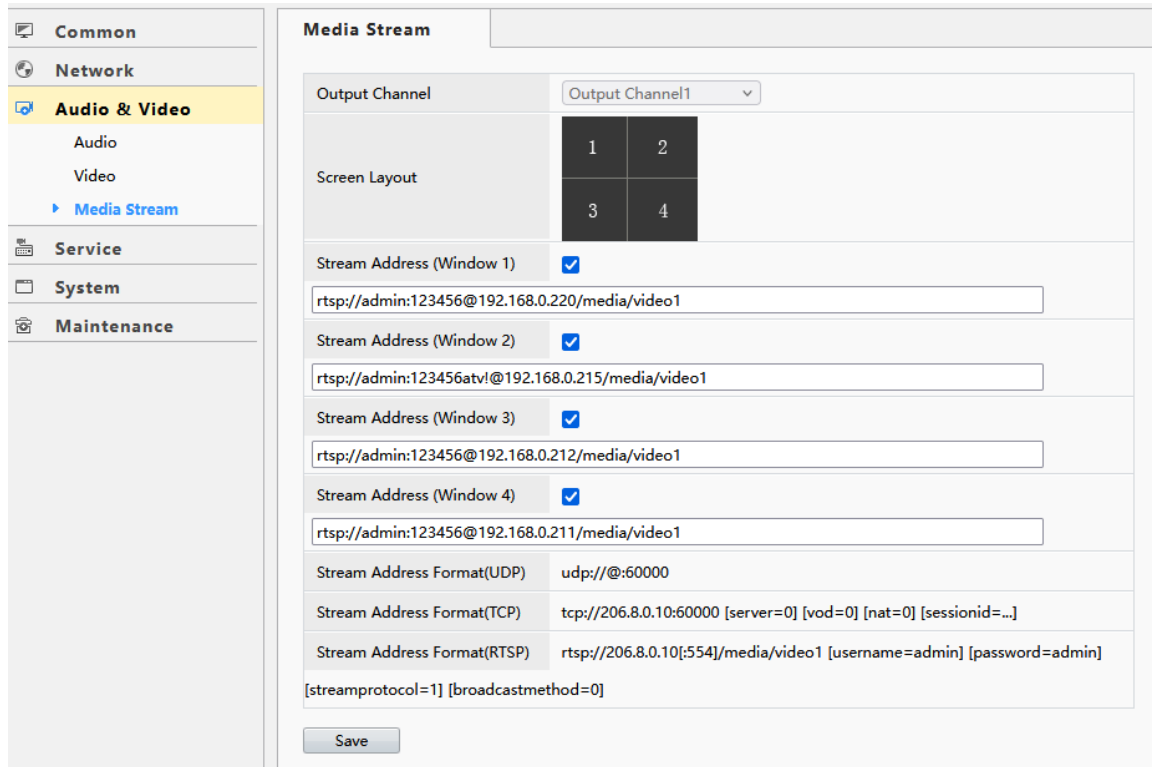

While UDP and TCP information may be entered, RTSP is the most common. Although up to 16 cameras can be displayed they would be limited to 1920x1080 resolutions. Since the DC4K does not transcode the video this would need to be configured at the source which is the camera. RTSP settings can be obtained from the camera manufacturer.

If it's desired to have a dividing line between video streams this can be enabled in the Image menu under Service.

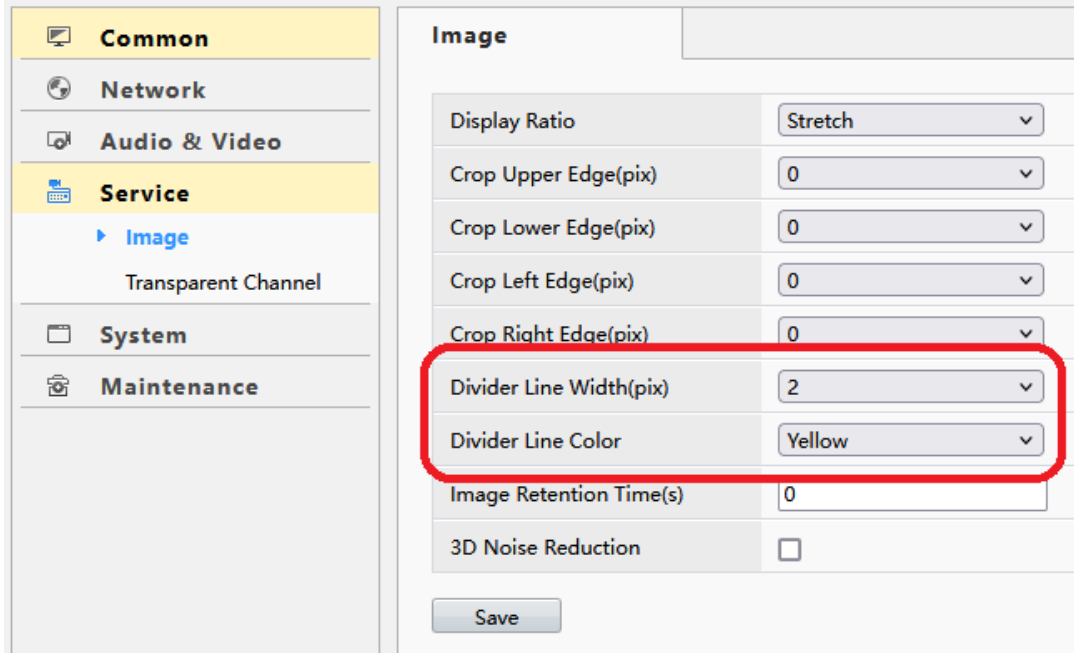

# **PASSWORD**

Password change for the DC4K can be done on the User screen under System.

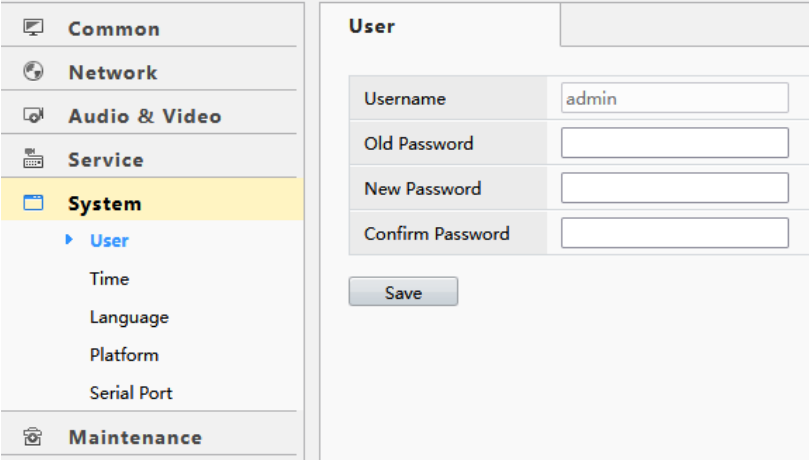

## **MAINTENACE**

Within maintenance the DC4K can be restarted (Restart), setup can be exported (Export), setup can be loaded (Import Configuration) and setup can be defaulted (Restore). Export Logs is used when diagnostic information is requested by our support group.

Upgrade is used to upgrade the system firmware. Normally after upgrading the DC4K needs to be defaulted using the reset button.

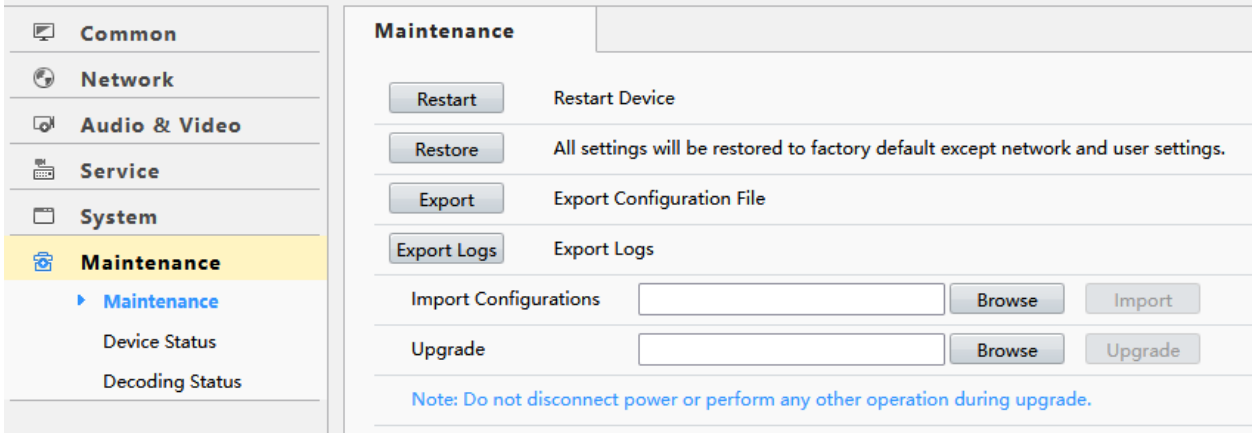

Device Status shows much of the current status of the DC4K

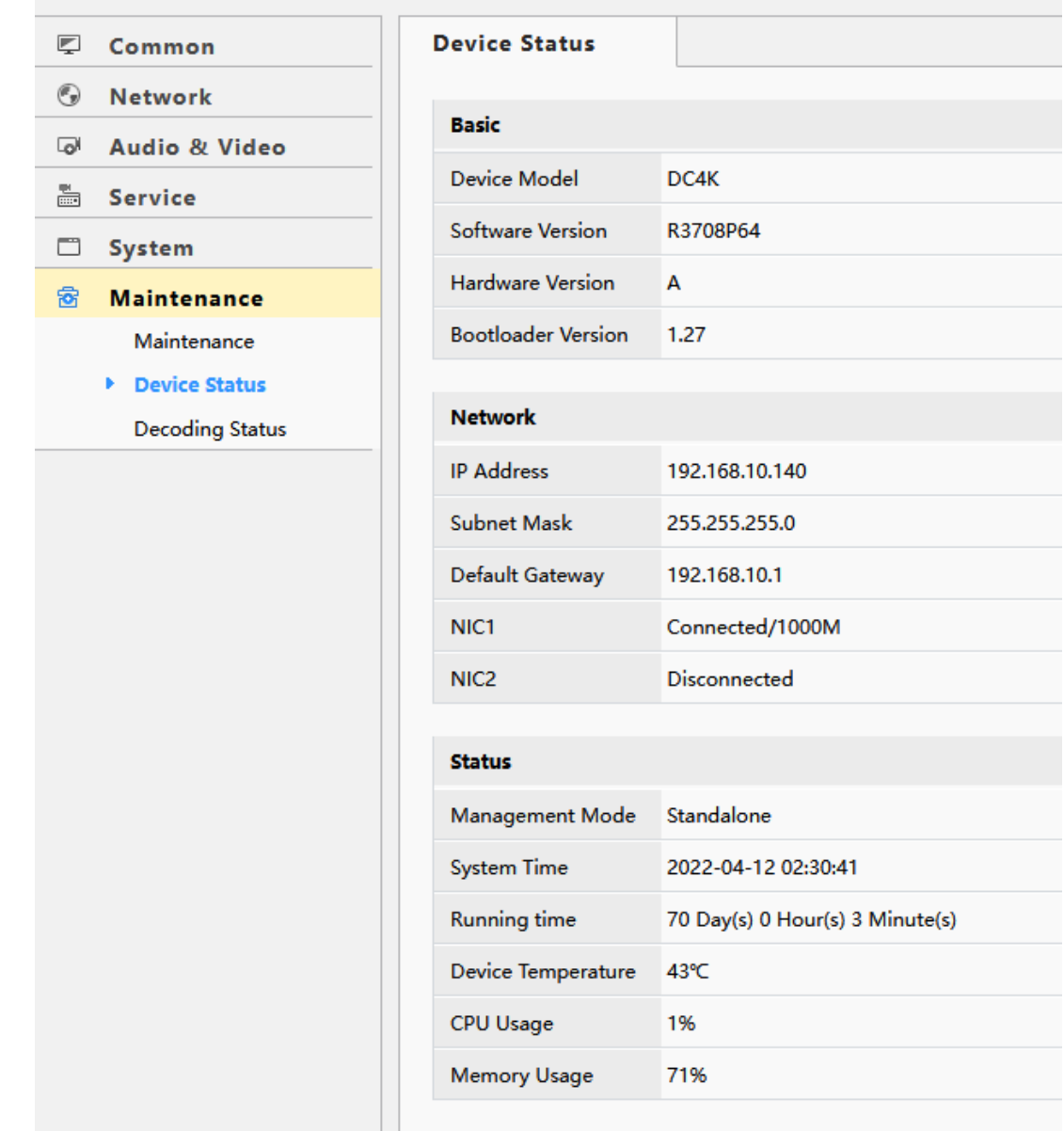

Decoder Status is a diagnostic display. It will indicate most issues that might be encountered if the DC4K is unable or having an issue displaying video streams.

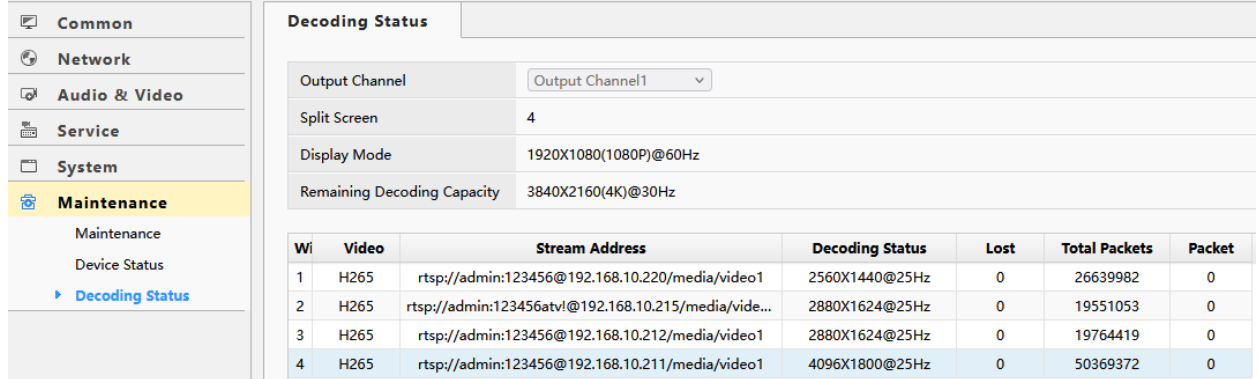